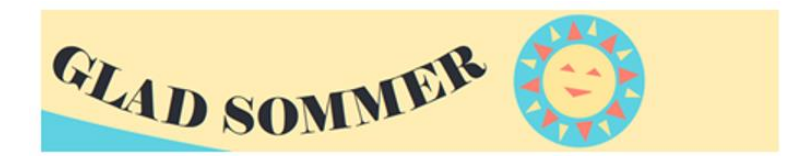

## Guide – registration for summer holiday activities

*Make sure to have the following things ready before you start registering:*

- *Your Mit-ID*
- *Your child's CPR number*
- *Your payment card*

Please note, that you may only register your own child for the summer holiday activities.

## **If you have more children**

If you need to register more children, you must first complete the entire registration for child 1 and then register the next child for child 2's activity.

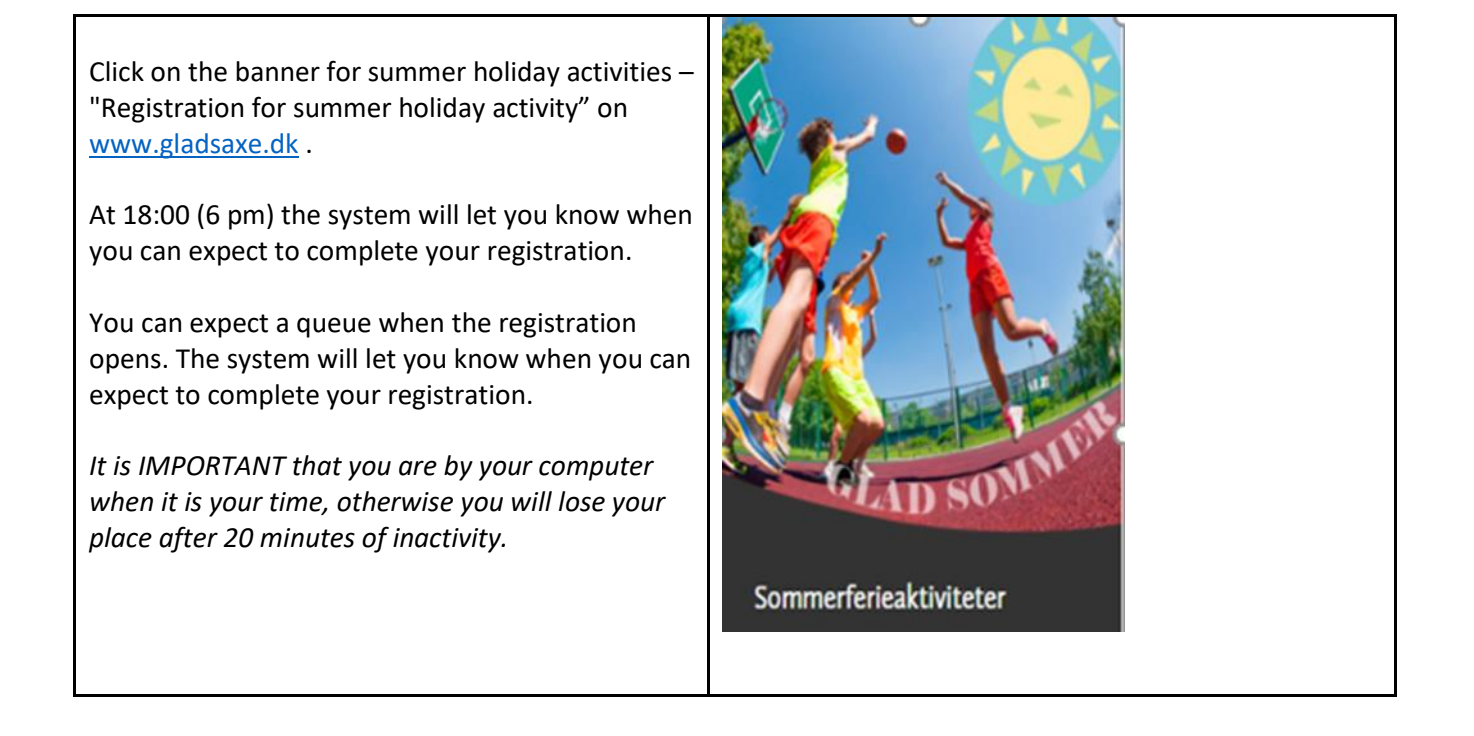

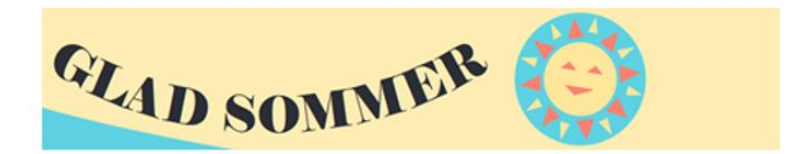

You then choose the summer holiday activity you want to register your child for  $-e.g.$  badminton.

You can easily find the summer holiday activity in several ways:

- Either type the word for the activity in the search field (the one with the magnifying glass)
- Or search for the school year group your child is in (before the summer holiday begins)
- Or search for the week in which your child wishes to participate

When you have found the activity in the overview, press **Read more and register**.

Then choose the activity your child wants to participate in and press **Sign** up.

## **Tilmeld**

*Note that there may be multiple teams and that teams may be occupied/full (if a team is occupied/full, the team will be marked in red).* 

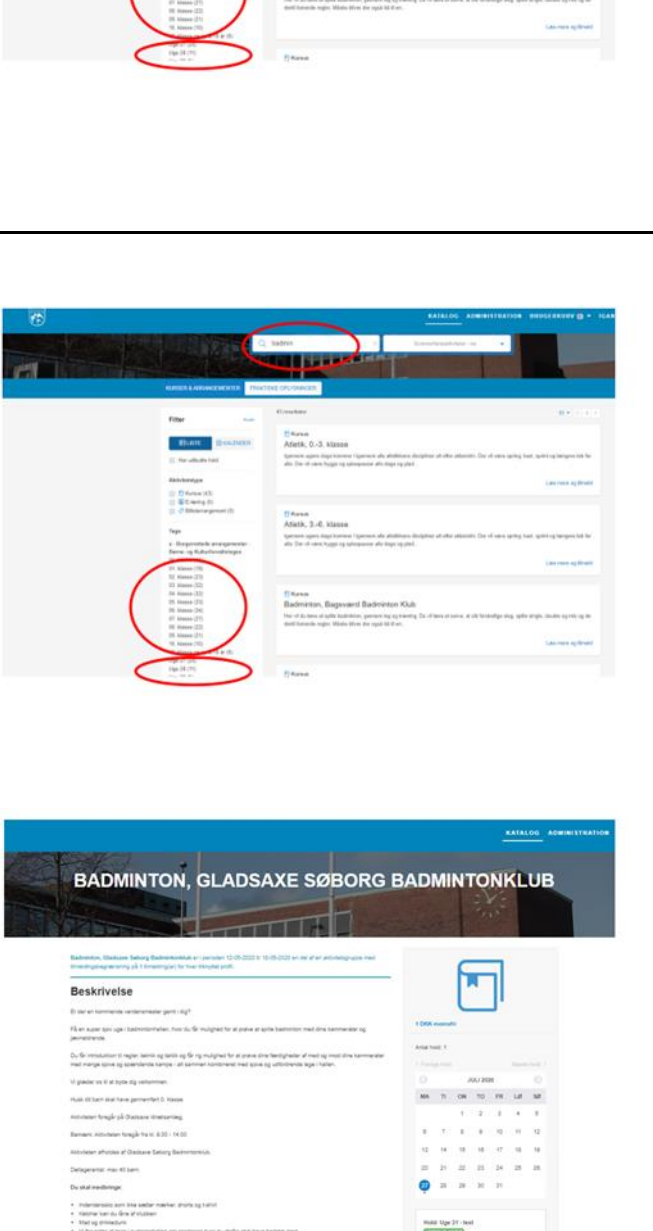

Thomas<br>Useric T. O. Manag

Here Kinse<br>schedpleten als<br>star Sid Star

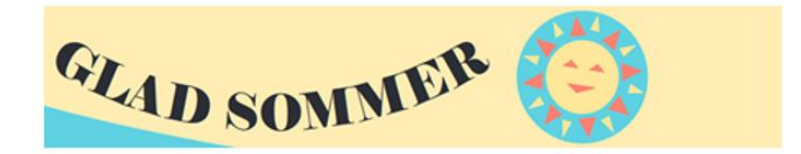

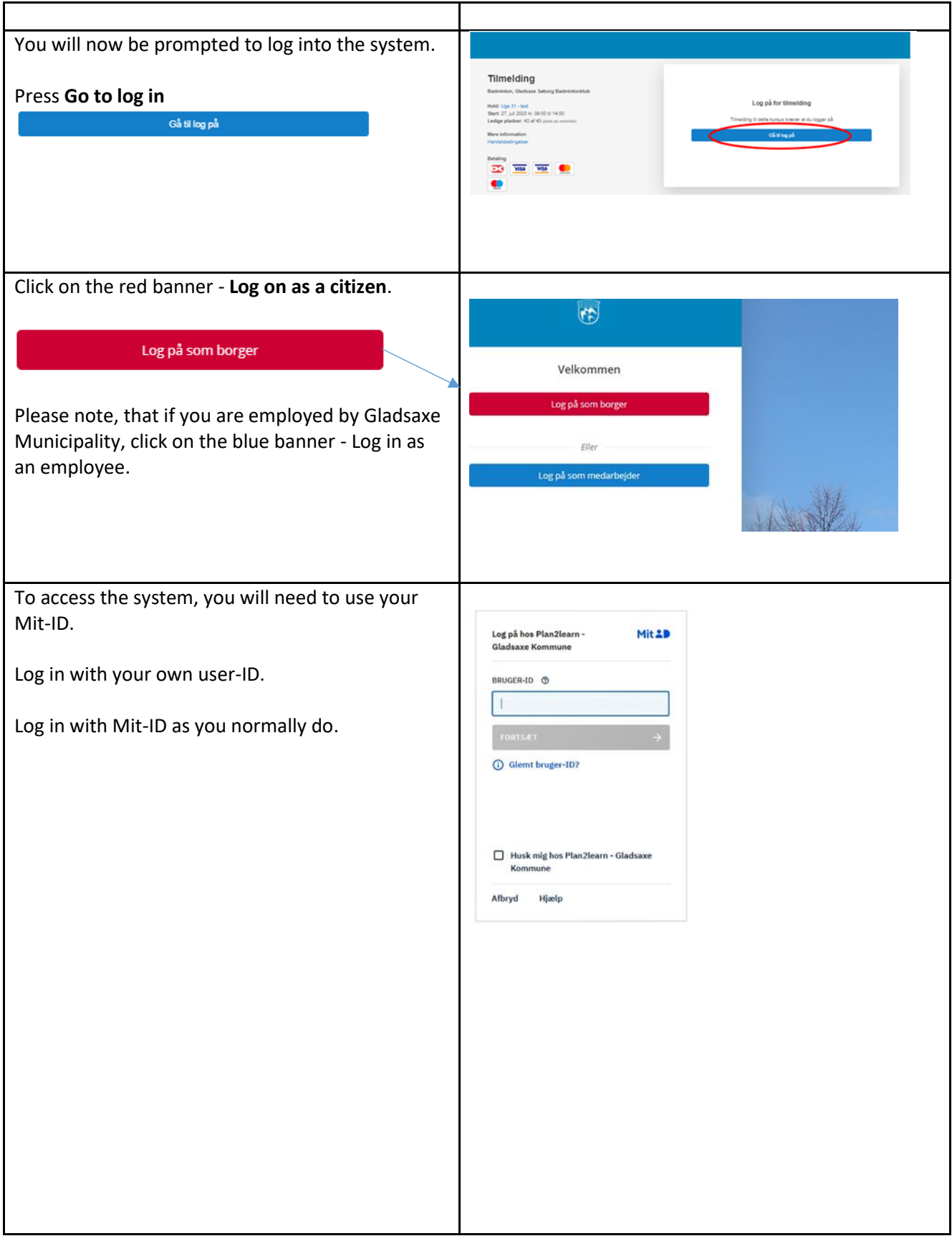

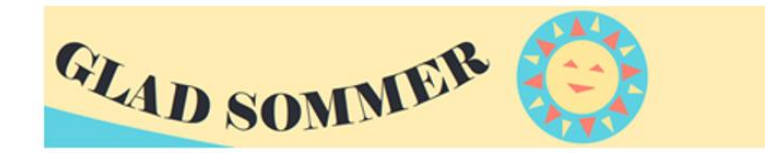

 $\mathbf{r}$ 

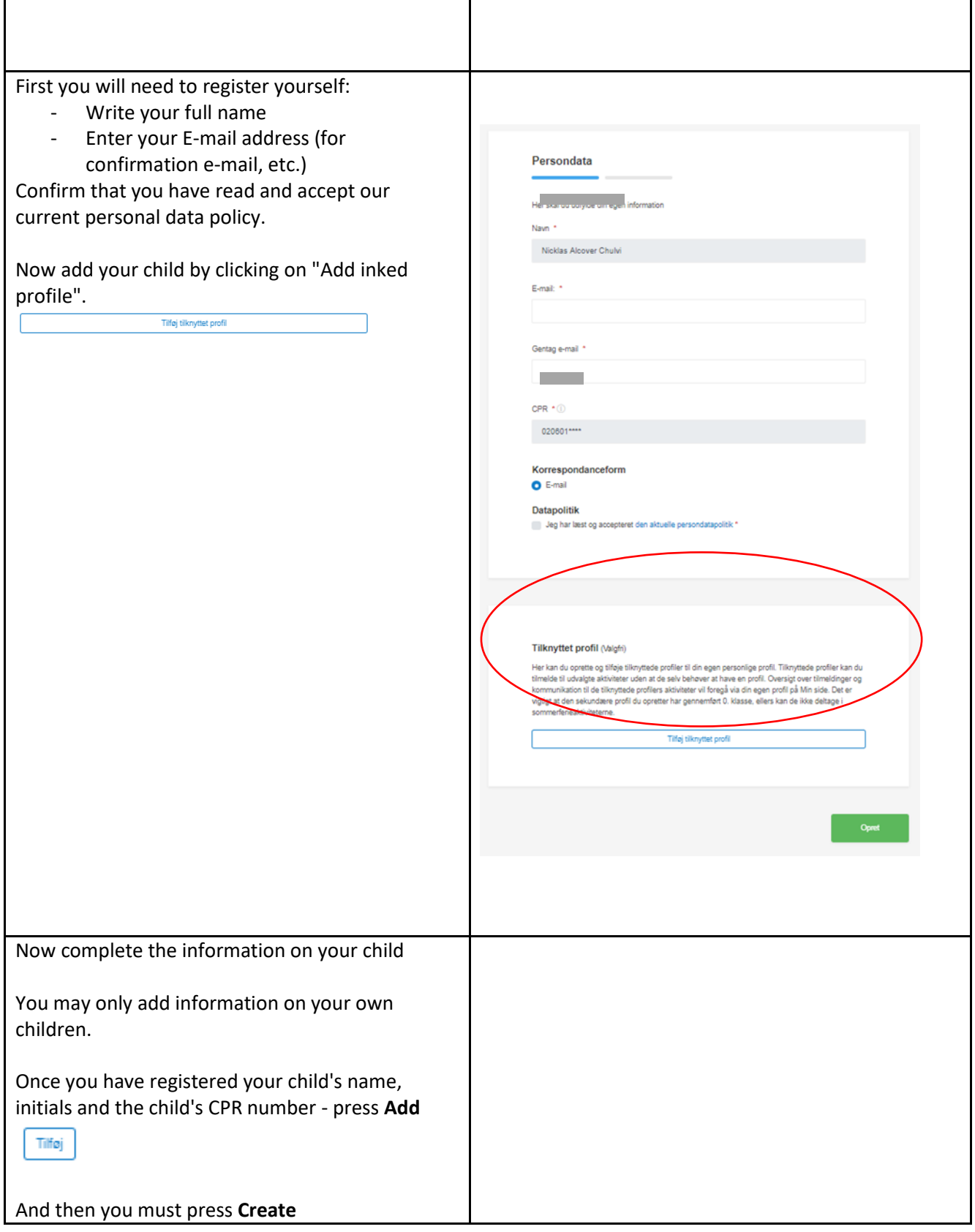

┱

٦

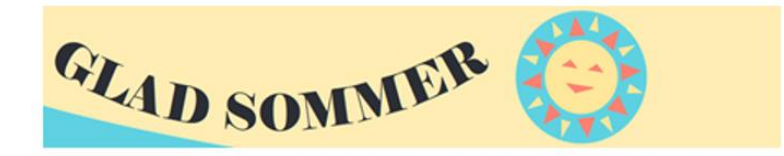

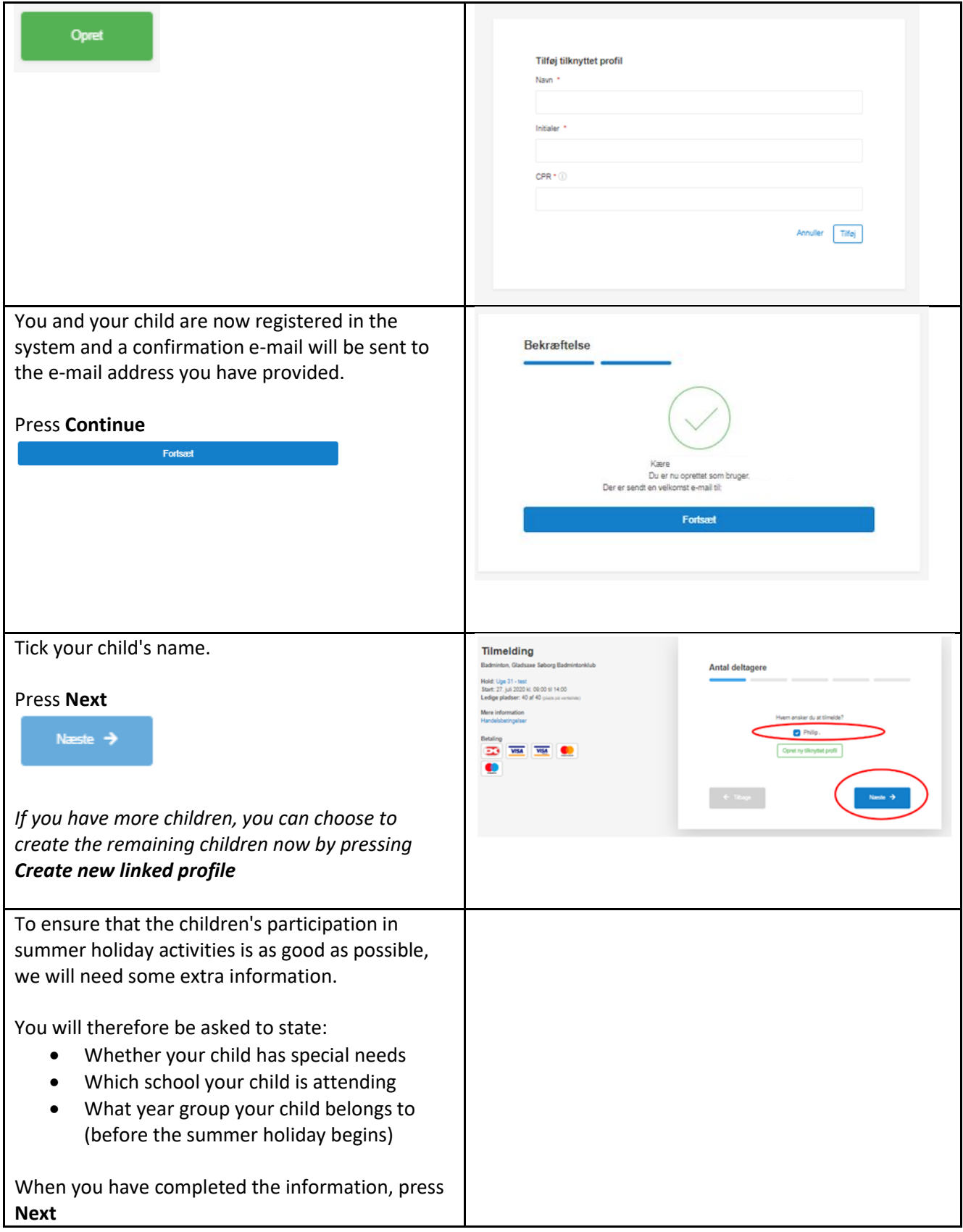

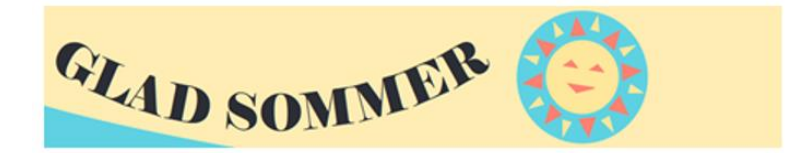

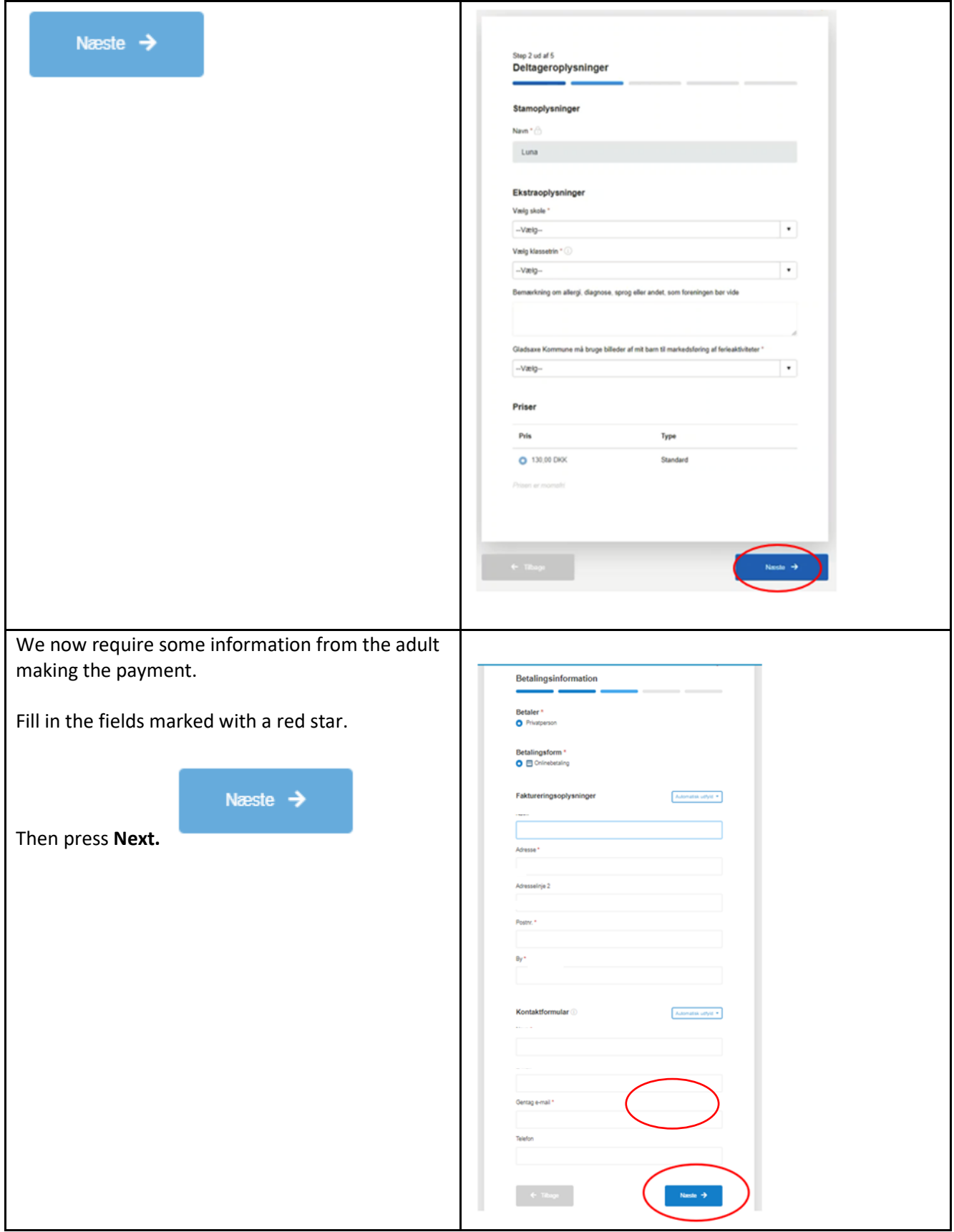

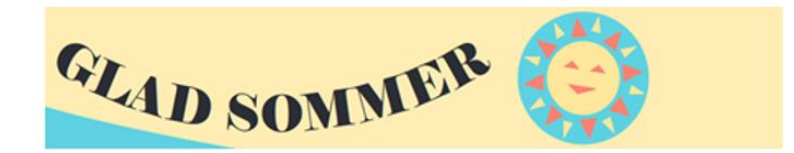

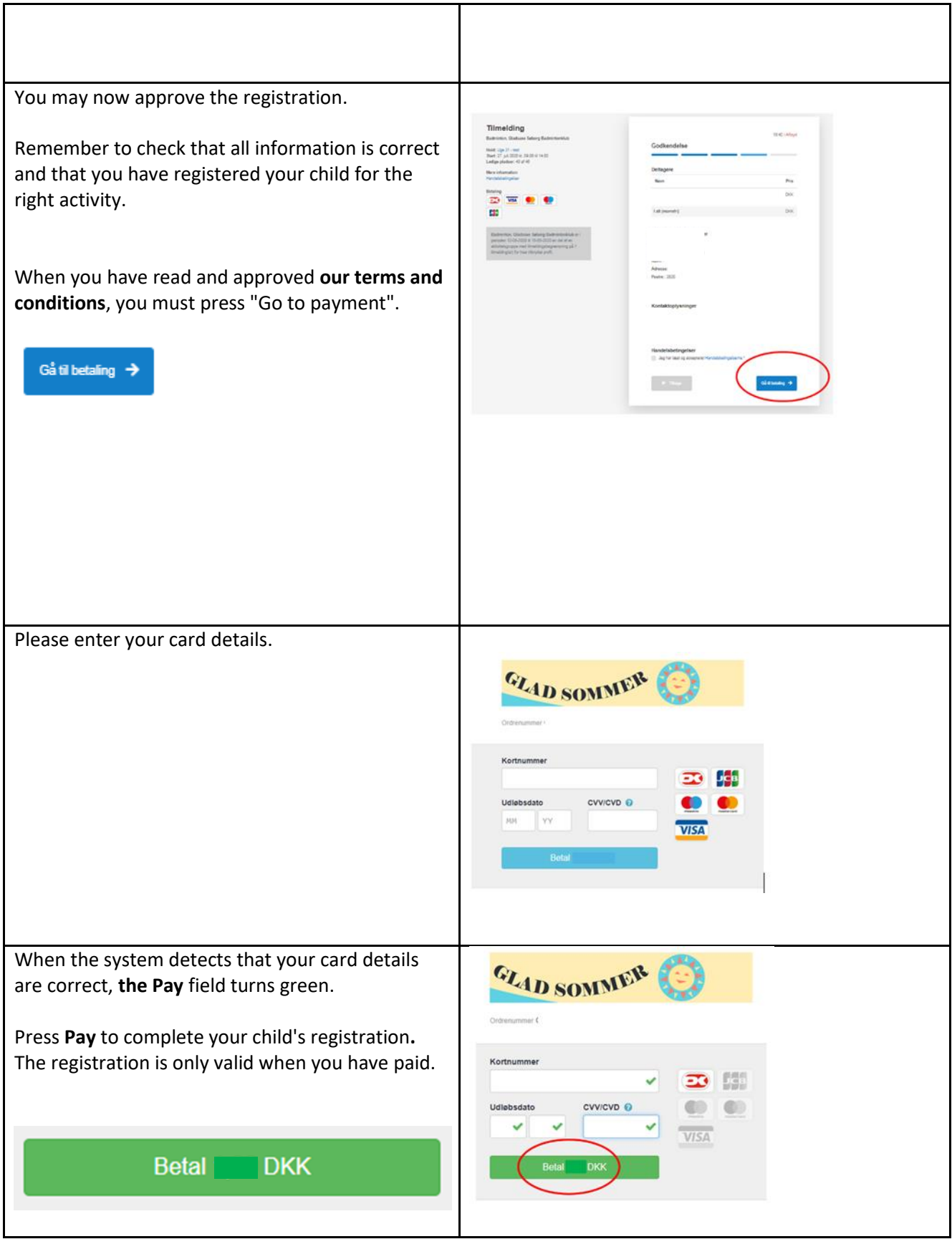

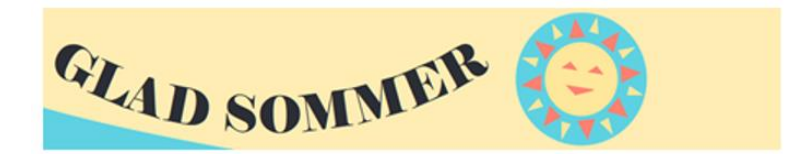

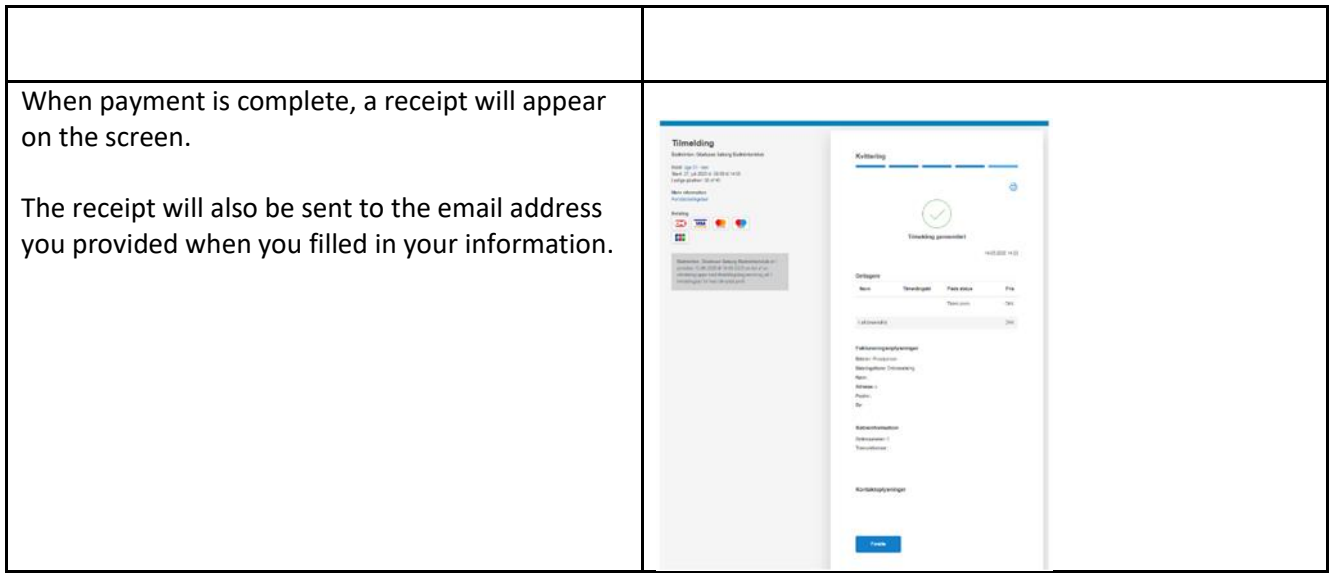

*If you have more children, you will retain your place in the queue, so it is now that you can register the next child for the activity that the child wants.*